Importing a Text File into XPAD Ultimate and Creating a New Site (Project folder)

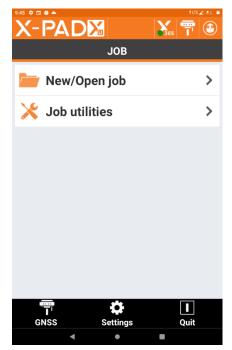

Open XPAD Ultimate and Select New/Open Job

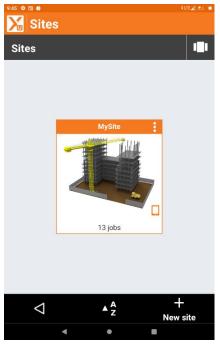

The Next Screen Will Displays Sites.

By selecting in the Black bar at the Top you will see an Option to add a New Site. The Sites work the same as Job Folders where all information pertaining to your project will be stored.

Select New Site.

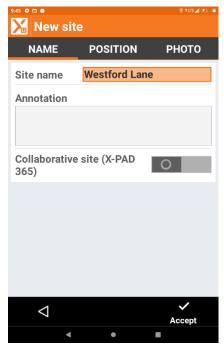

On the New Site Screen there are several options.

Site Name: Name of your Project.

Annotation: Here you can add Notes about the Project if desired.

Collaborative Survey (XPAD 365): Here you can perform a Collaborative Survey with Field and Office if you XPAD 365 Professional.

Select Accept.

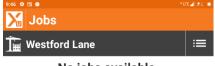

No jobs available.

On the Jobs Screen using the New Job Command (lower right corner) you can create your Project Name.

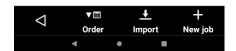

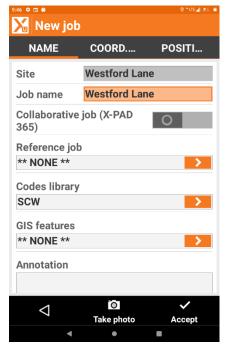

On the New Job Screen, you will see the following options.

Site: This is your Site Name (Folder)

Job Name: Name of your Project you create.

Collaborative job: Here is the second option for Collaborative Survey if you have purchased XPAD 365 Professional.

Reference Job: You can load a reference Job if desired.

Codes Library: Your Feature Code List if you have created one or you can use the Default -US.

GIS Features: Here you load your GIS Attribute Data Table if desired.

Annotations: Note about Project if desired.

Accept (lower right corner)

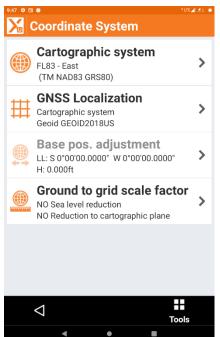

**Next Check Your Coordinate System** 

Cartographic System: State Plane Zone your project is located in.

GNSS Localization: Geoid Model that you will be using for orthometric Elevations.

Base Position Adjustment: Defaults according to State Plane

Ground to Grid Scale Factor: Here is where you would manually input your Scale Factor for Ground to Grid.

Select the arrow to the left.

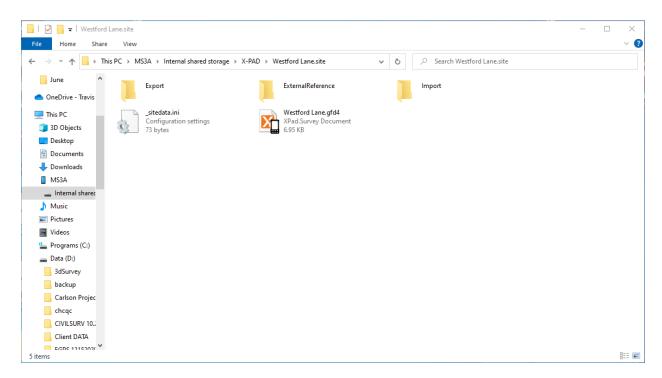

On your computer and with your device connected via USB cable to your Android Device.

Select the Device/Internal Storage/XPAD/Site Name.

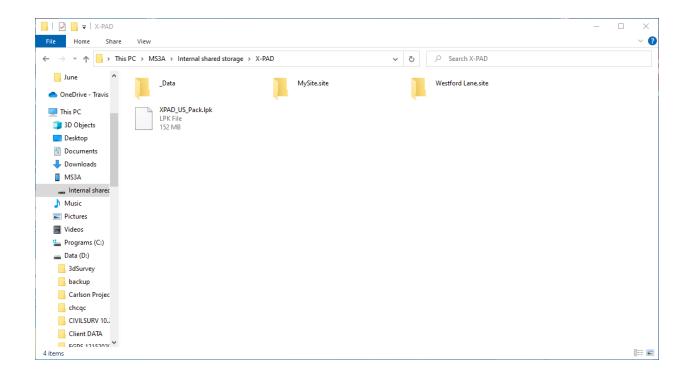

You will see a Data Folder, My Site Folder, and any other Site Folders (Named Sites). Select your Site.

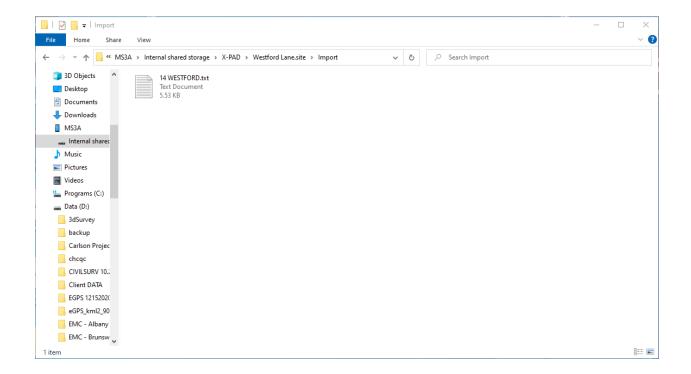

Selecting your Site paste the file(s) from your computer into the Import Folder of your Site.

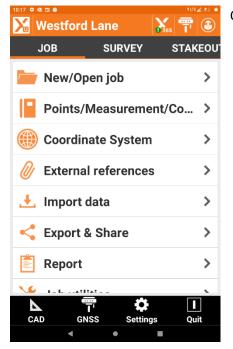

On your Android device Job Screen Select Import Data.

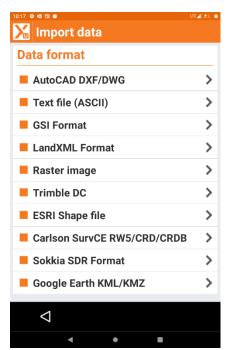

On the Import Data Screen select Import Text File (ASCII)

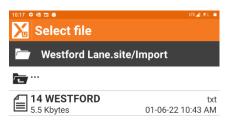

Select File

XPAD Ultimate will by default go to the Import Folder of your Site (Folder).

Select your file to continue.

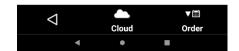

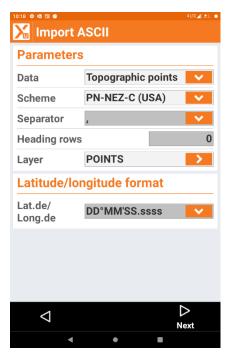

On the Import ACSII Screen the following options are displayed.

**Parameters** 

**Data: Topographic Points** 

Schem: PN-NEZ-C (USA)

Separator: Comma

Heading Rows: 0

Layer: Points or any layer of your choosing.

Lat/Long: Degrees, Minutes, Seconds

Select Next in the lower right corner.

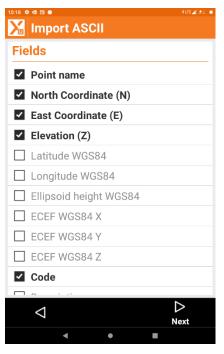

On the Fields Screen there will be options.

For most text files I have the following:

Point Name: Checked

North Coordinate: Checked

East Coordinate: Checked

Code: Checked

Code=Description

Select next in lower right corner.

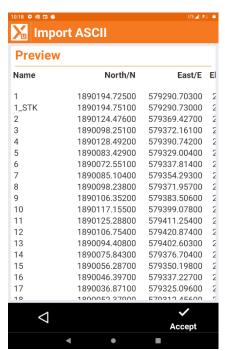

You will now see a Preview page where you view your Imported Points File.

Select Accept in the lower right corner.

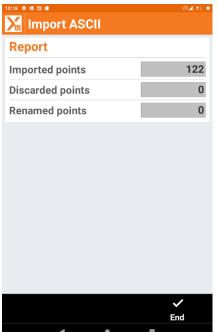

You will now see a report of the Imported Points

Imported Points: Number of Points

Discarded Points: 0

Renamed Points: 0 unless Points were over written.

Select end in lower right corner.

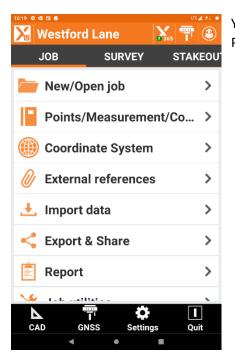

You can now return to the Job Menu and select Points/Measurements.

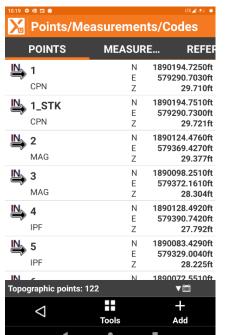

In the Points/Measurements/Codes screen

Your points will be displayed.

Select the arrow in the bottom left of screen to return to the main menus.

You have now successfully created a New Site, a New Job, and Imported Points into your job.